# SWM24 Ethernet Quick Setup Motion Motion Products

# Requirements

To begin, make sure you have the following equipment:

- A 12-70V DC power supply.
- A personal computer running Microsoft Windows 98, 2000, ME, NT, XP, Vista or 7 (32 or 64 bit).
- ST Configurator™ software (available at www.applied-motion.com/products/software).
- A 3004-277-5M power cable, 3004-290-5M I/O cable, or a 3004-280-5M Ethernet cable, as needed.
  - NOTE: Cables are NOT included and must be purchased separately.
- For more detailed information, please download and read the SWM24 Hardware Manual, available at www.applied-motion. com/support/manuals.

### Step 1

- a) Download and install the ST Configurator™ software.
- b) If you intend to connect the drive directly to your PC, configure your computer to use IP address 10.10.10.11. (For instructions on connecting your STM drive to a local area network (LAN), please consult the STM23 Hardware Manual)
- c) Do not connect the Ethernet cable to the SWM24 before applying power. This will cause the drive to use its recovery address, thus assigning itself IP address 10.10.10.10. (See the SWM24 Hardware Manual for further details on selecting IP addresses for the drive and PC)
- d) Launch the software by clicking: Start / All Programs / Applied Motion Products / ST Configurator

# Step 2

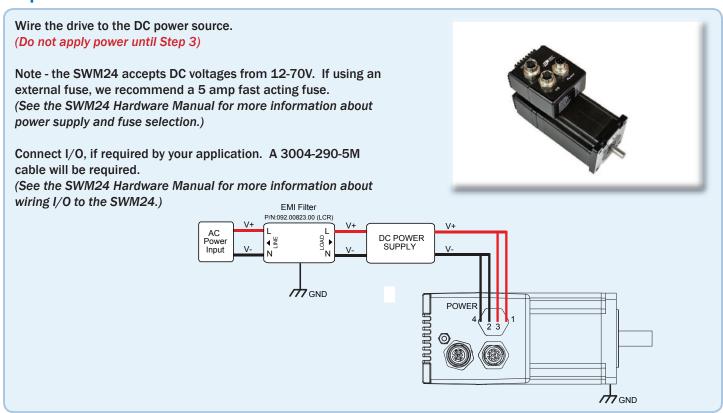

# Step 3

- a) Apply power to the drive. Wait approximately 5 seconds, then connect the Ethernet cable to the network. In the absense of a valid network connection the drive will default to its recovery address, 10.10.10.10.
- b) Select the "Ethernet" radio button in the center of the screen and specify the target IP adress of 10.10.10.10. Click 'Upload from drive'. If successful, you should see a screen similar to that shown below, allowing the user to fully configure the drive.
- c) To specify a new IP address for the drive, select "Drive" -> "Edit IP Address Table" from the drop-down menus at the top of the screen.
- d) Click the "Read from Drive" button to refresh the list, noting that only the first entry may be edited. Specify a new IP address in these fields.
- e) Follow the configuration instructions in the *ST Configurator™* screens. *The ST Configurator™* software can be used to set up your drive to operate in several different modes including: pulse & direction, velocity (oscillator), streaming commands (SCL), and Q programming mode.
- f) ST Configurator™ includes a self test option (under the Drive menu) to verify that the SWM24 and power supply are correctly wired and configured.
- g) Once configured, use the 'Download to Drive' button to permanently save the confiuration to the drive.
- h) Note that if connected to the network when power is applied, the drive will use the IP address specified in the IP address table, position 1 (see step D above). If not connected to a network, the drive will default to the recover address of 10.10.10.10. This feature allows a user to connect to a drive even if its IP address is not known.

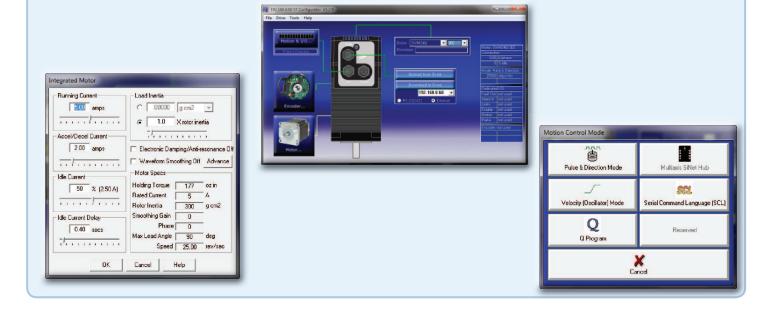

If you have any questions or comments, please call Applied Motion Products Customer Support: (800) 525-1609, or visit us online at www.applied-motion.com.

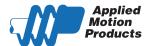

404 Westridge Dr.

Watsonville, CA 95076

Tel: 800-525-1609

Fax: 831-761 -6544

www.applied-motion.com

SWM24 Ethernet Quick Setup
Guide

920-0070 Rev B